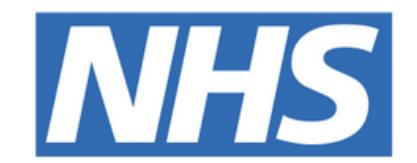

### **The Leeds Teaching Hospitals NHS Trust**

# pont

# **Patient Entered Holistic Needs Assessment Patient**

# **Concerns eForm**

USER GUIDE

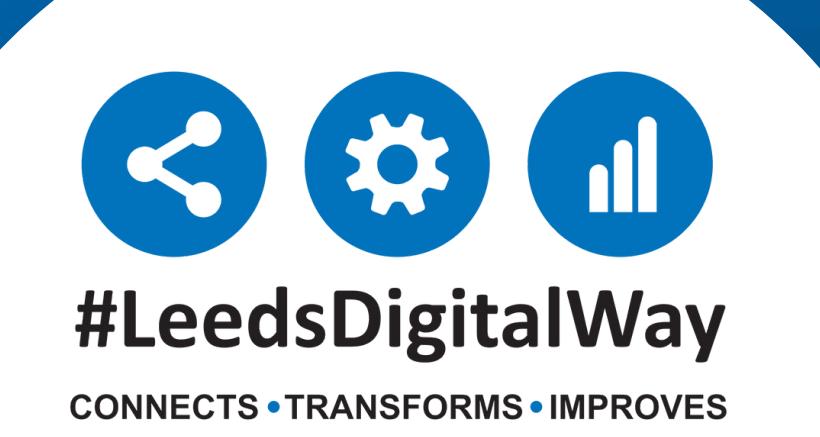

How to send a Holistic Needs [Assessment](#page-2-0) – Patient [Concerns](#page-2-0) (Patient Entered) eform to a patient **Page 2**

How to View the Patient Form [Launcher](#page-3-0) eform and completed Patient Entered Holistic Needs [Assessment](#page-3-0) Patient [Concerns](#page-3-0) eForm on the Single Patient View **Page 3**

Useful [contacts](#page-4-0)

# **Contents page**

**leedsth-tr.ImplementationTeam@nhs.net or 0113 206 0599**

#### **For further information please contact:**

**Page 4**

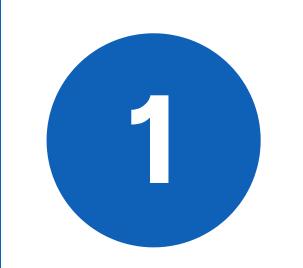

## <span id="page-2-0"></span>**How to send a Holistic Needs Assessment – Patient Concerns (Patient Entered) eform to a Patient**

**leedsth-tr.ImplementationTeam@nhs.net or 0113 206 0599**

#### **For further information please contact:**

**2**

**3**

Go to **Add Clinical Document** via **PPM+ Desktop** and select **Patient Form Launcher**

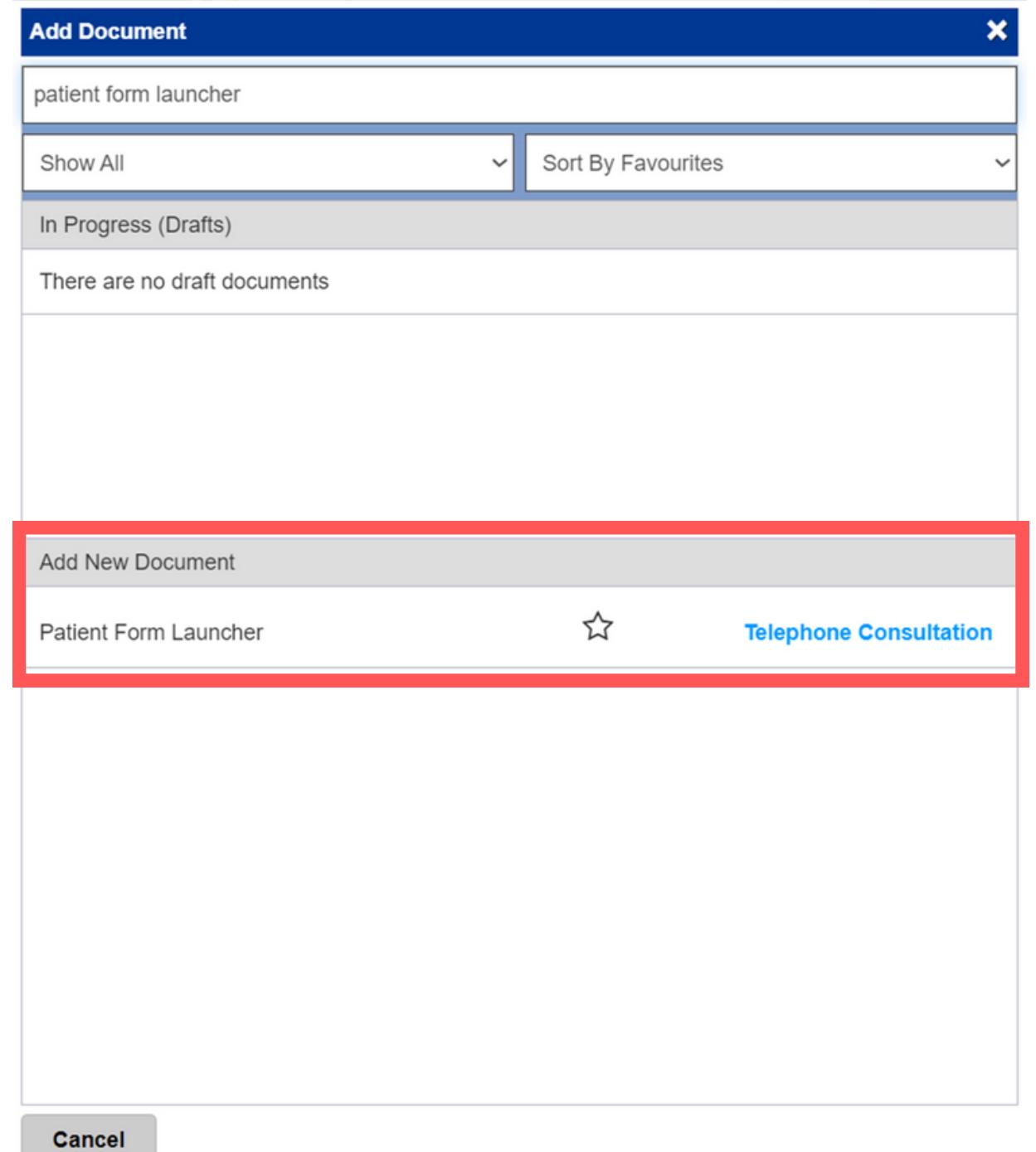

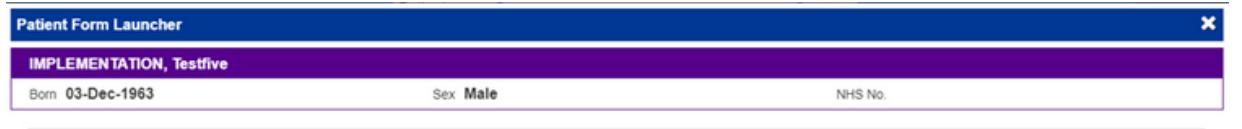

This feature must only be used where the patient is present in clinic or another face to face care setting and where the sending of an e-form link has been agreed with the patient in advance.

Select **Holistic Needs Assessment - Patient Concerns (Patient Entered)** from the drop down menu under **Form**

Input the patient's mobile phone number into the **Patient** section and select **Submit**. This will send a text to the patient's mobile phone containing a link to the form which when selected will take them to the **Holistic Needs Assessment Patient Concerns eForm** to complete

#### Form Form to complete  $\check{ }$ elect Audiology Medical History Questionnaire (Patient Entered) Your Colorectal Appointment (Patient Entered) COSI Questionnaire (Patient Entered) EQ 5DL (Patient) Holistic Needs Assessment - Patient Concerns (Patient Entered IPSS - International Prostate Symptom Score (Patient Entered) Musculoskeletal Health Questionnaire (Patient Entered) Preoperative Questionnaire (Patient Entered)

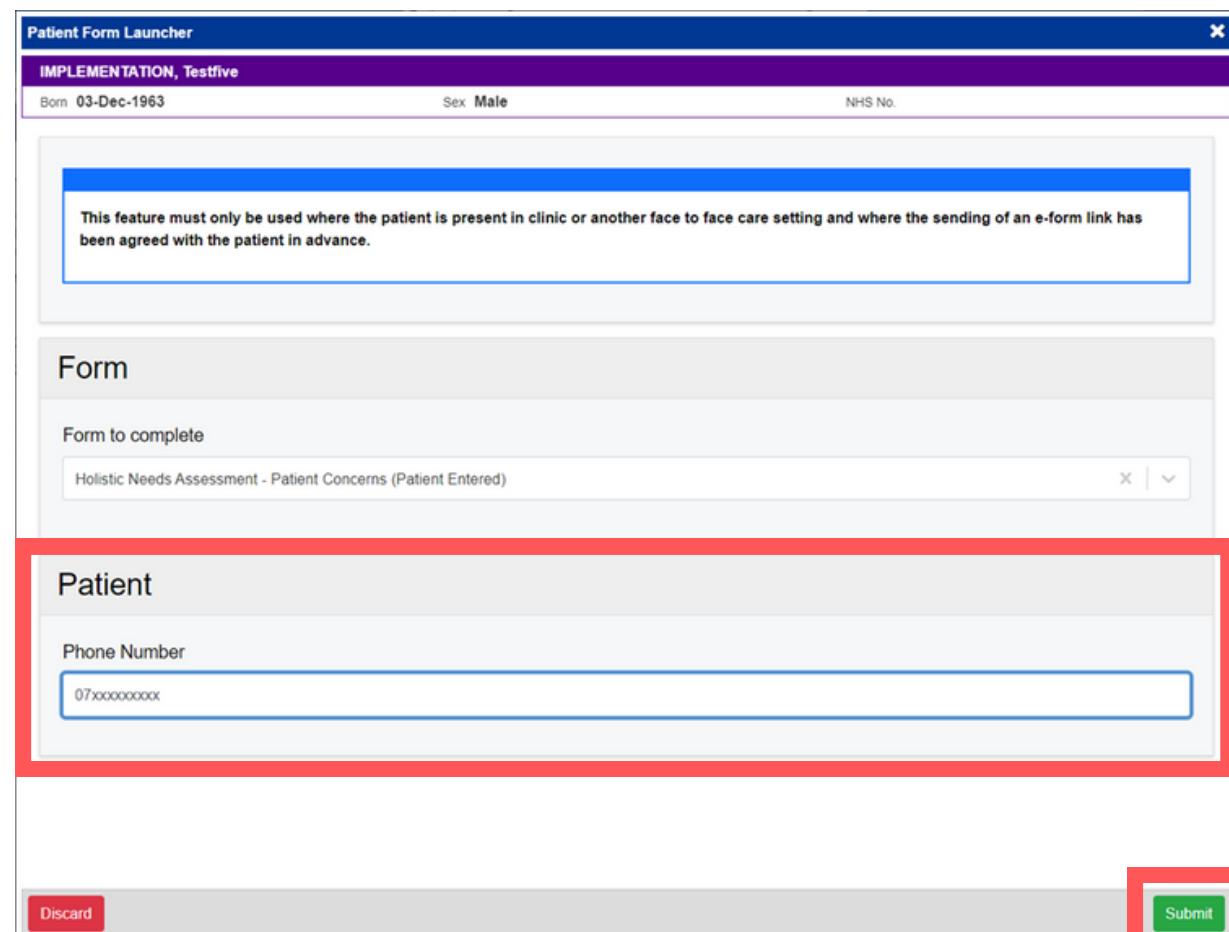

**leedsth-tr.ImplementationTeam@nhs.net or 0113 206 0599**

#### **For further information please contact:**

# <span id="page-3-0"></span>**How to View the Patient Form Launcher eform and completed Patient Entered Holistic Needs Assessment Patient Concerns eForm on the Single Patient View**

**1**

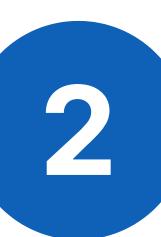

Click on **Holistic Needs Assessment – Patient Concerns** to show the patient's

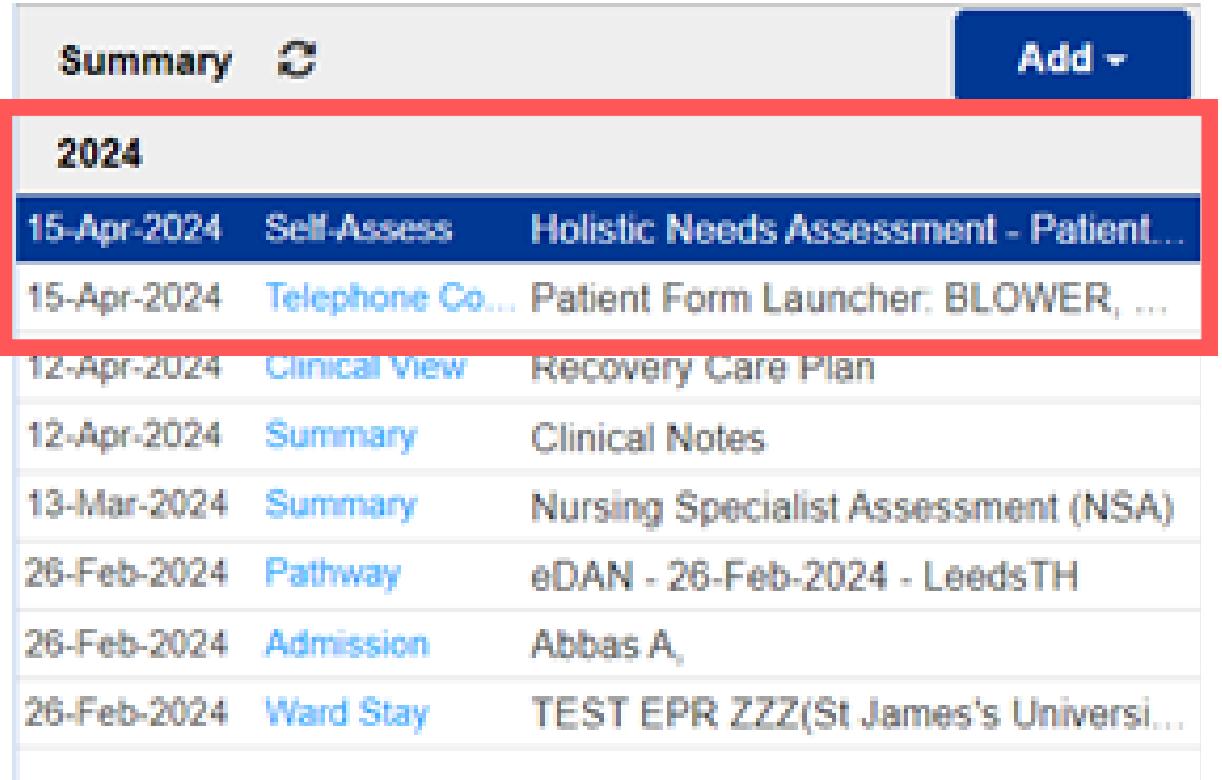

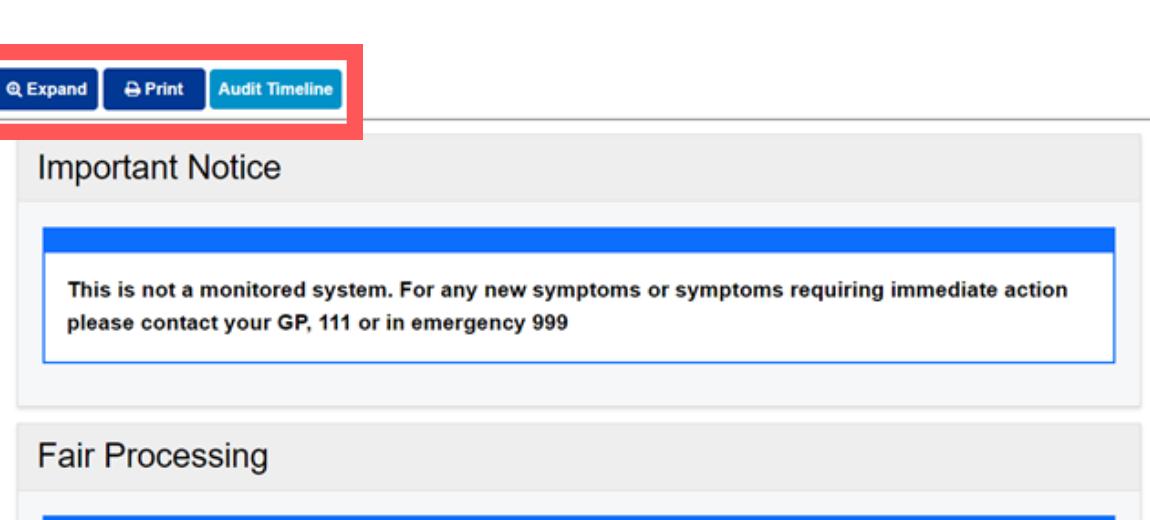

responses. This can be expanded by selecting **Expand**, printed by selecting **Print** and a Timeline view is available when **Audit Timeline** is selected.

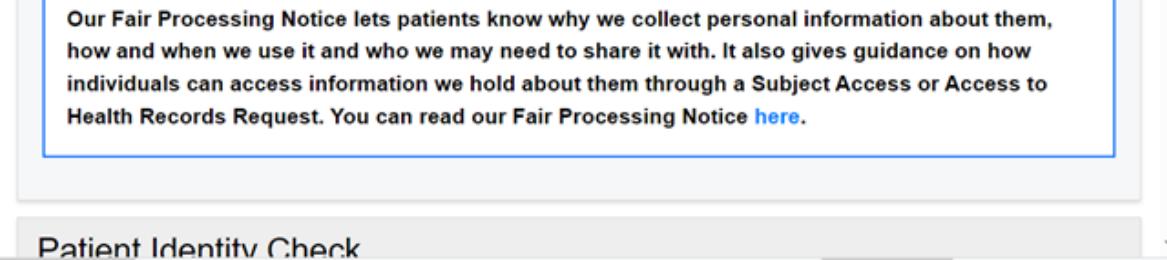

Patient entered, The Leeds Teaching Hospitals NHS Trus

Saved at 15-Apr-2024 15:31

The action of sending the **Form** will create a **Patient Form Launcher PDF** on the **Single Patient View on PPM+**. This details the name of the form sent and the mobile phone number it was sent to.

When the patient has submitted the **Holistic Needs Assessment Patient Concerns eform** from their Mobile Phone a separate PDF will show on the **Single Patient View titled Holistic Needs Assessment – Patient Concerns.**

Please contact the **Implementation Team** for Digital support & training on PPM+ functionalities.

**leedsth-tr.ImplementationTeam@nhs.net or 0113 206 0599**

**For further information please contact:**

Ext: 60599

leedsth-tr.ImplementationTeam@nhs.net

# <span id="page-4-0"></span>**Useful contacts**

### **Implementation Team**

- Reset your password.
- Report a problem you are having within PPM+ functionality.
- Report a data quality problem within PPM+.
- Request new user accounts for PPM+.
- Disable PPM+ accounts for any leavers from your department.

Please contact the **Informatics Service Desk** to:

x26655

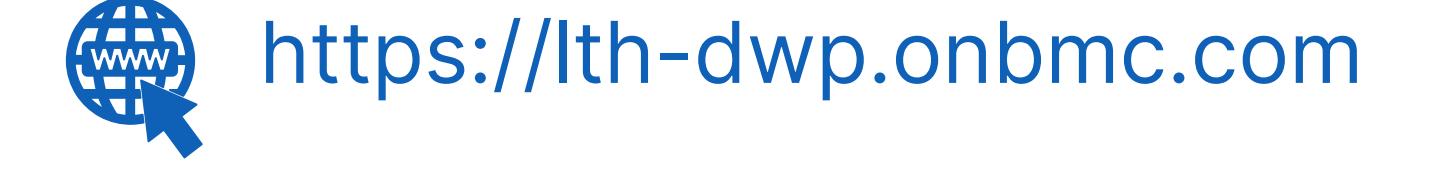

### **Informatics Service Desk**

Please contact the **IT Training Department** at **ITTraining.LTHT@nhs.net** if you require **further training on PPM+** or any other Clinical System.

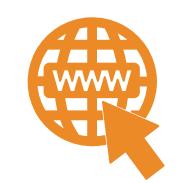

**PPM+ Help Site: https://www.ppmsupport.leedsth.nhs.uk/**

**4**